## **Affiner la recherche élève par niveau scolaire en créant un panier de notices**

3 modes de recherche sont proposés dans e-sidoc :

- la **recherche simple** et la r**echerche avancée** visibles par les usagers du portail,
- la **recherche experte**, uniquement accessible par le documentaliste authentifié en tant qu'administrateur au portail.

## **Le mode de recherche experte**

Ce mode de recherche est visible uniquement lorsque le documentaliste est connecté en tant qu'administrateur du site. C'est le mode proposé par défaut (le mode simple et avancé étant par ailleurs accessibles sur l'écran).

e-sidoc permet de réaliser des paniers de notices ou des équations de recherches à partir de la base du CDI pour créer des bibliographies (telle que des sélections thématiques, des coups de cœur, des nouveautés) dans différentes rubriques.

- 1. S'authentifier en **mode administrateur**
- 2. Sélectionner le mode de recherche experte puis dans *« Tous les critères »*, choisir *« Niveau scolaire »* :

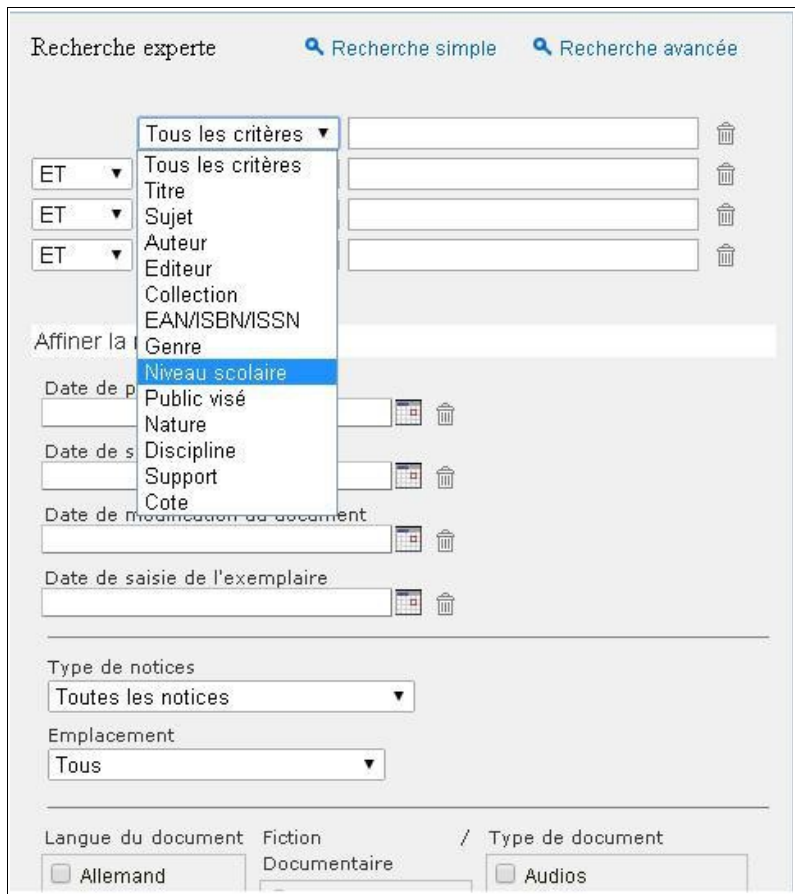

Une nouvelle fenêtre de gestion s'ouvre alors :

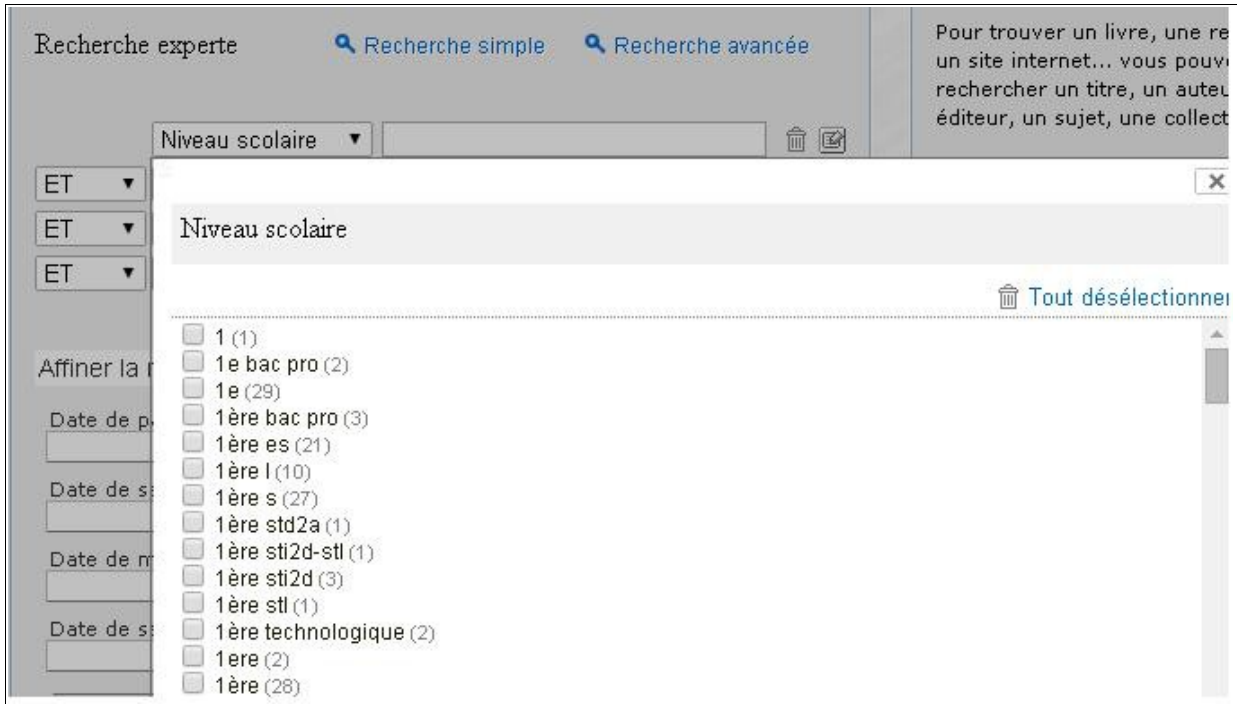

3. Choisir le ou les niveaux sur lesquels va porter la recherche puis cliquer sur OK. **Remarque : pour les items** *Niveau scolaire, Public visé, Nature, Genre, Disciplin***e et** *Support* **, e-sidoc affiche l'index des valeurs existantes dans la base BCDI.**

- 4. Renseigner les différents champs de recherche en fonction des critères souhaités. Il est également possible d'affiner davantage la recherche si besoin est (ex. date, type de notice, emplacement, langue...). Cliquer sur *« Chercher »* pour faire apparaître la liste des documents.
- 5. Ajouter les notices au panier puis les récupérer dans *« Mon panier »* (en haut, à droite).

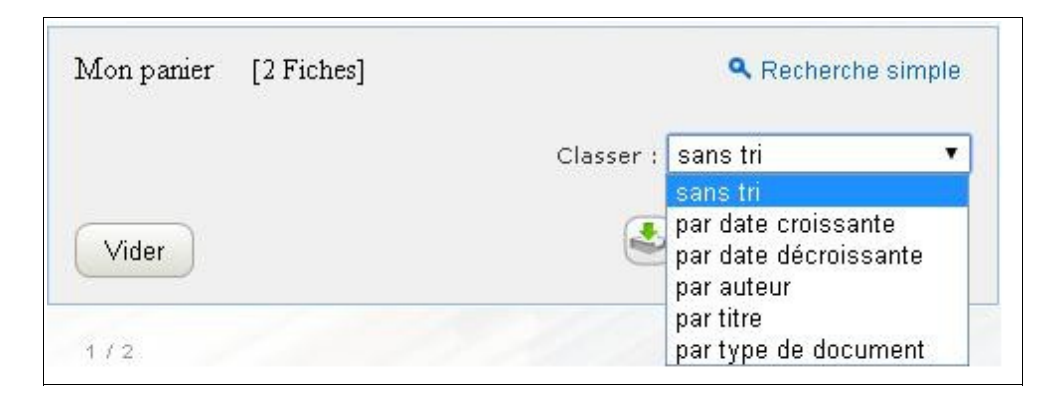

Classer les fiches si besoin est puis cliquer sur *« Sauvegarder le panier ».* 

6. Une fenêtre d'édition s'ouvre : enregistrer le panier en lui donnant un titre et en précisant son contenu.

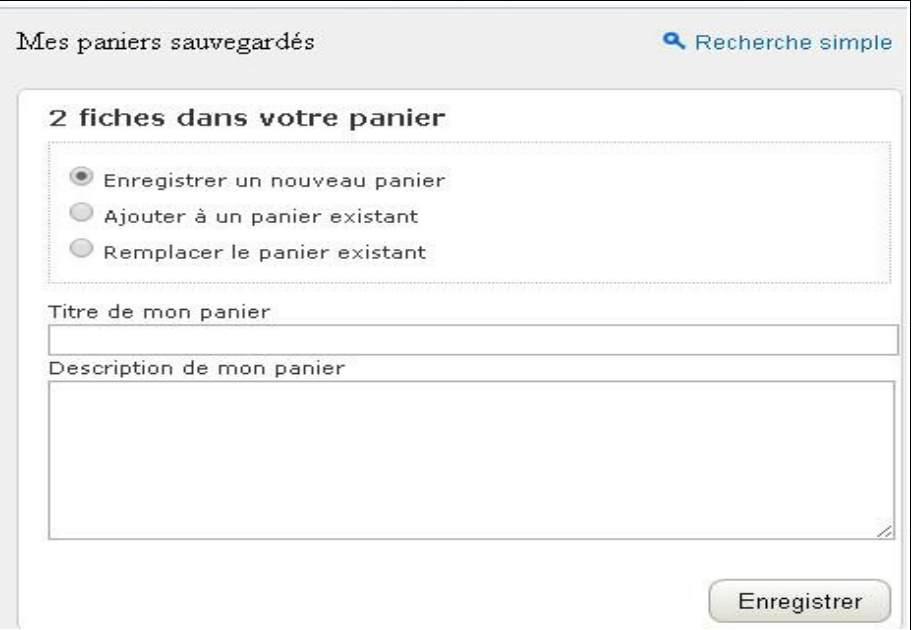

7. Le panier portant sur les ouvrages correspondant au niveau scolaire *« 1ère Bac pro »* est bien enregistré :

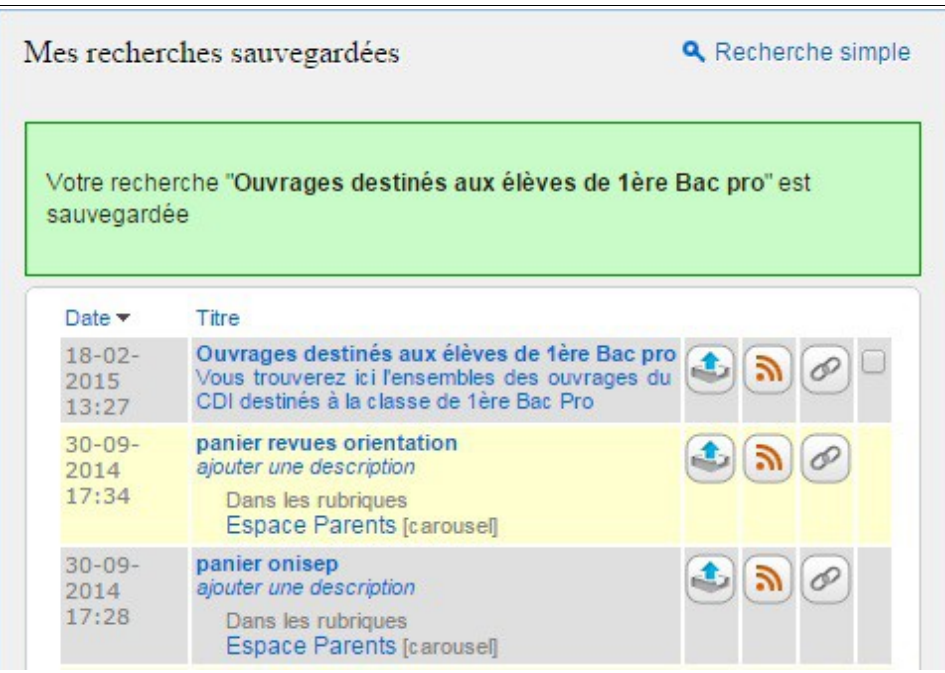

Le panier de notices ainsi créé peut être intégré dans une sélection thématique. Celle-ci apparaîtra dans le corps de la page.

*Source : http://doctech.e-sidoc.fr/laRecherche/*